五月報稅需要讀卡機搭配自然人憑證卡片或健保卡完成驗證及 報稅作業,其中自然人憑證卡片或健保卡就是所謂智慧卡( smart card),若因個人電腦 Windows10 作業系統更新版本造成讀卡機或智 慧卡問題,民眾可依下列方式進行檢視並排除異常。

# 情境一、我的讀卡機已接至電腦 USB 連接埠,但為何還無法使用?

## <步驟 1>

讀卡機無法使用最可能的狀況是讀卡機驅動程式未正常運作,請至 「桌面」「電腦」按右鍵點選「管理」後點選「裝置管理員」作確 認。

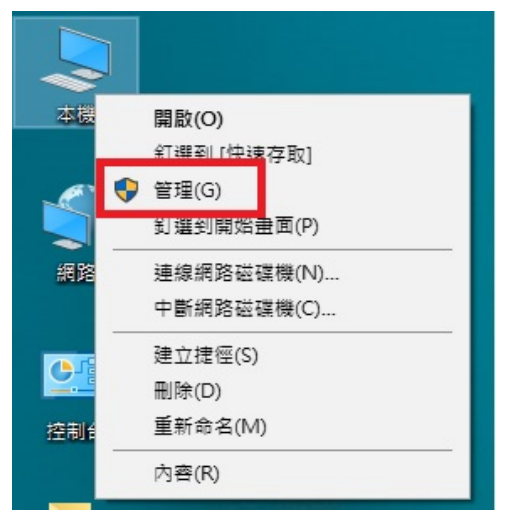

#### <步驟 2>

請觀察「智慧卡讀卡機」或「Smart card readers」,檢查是否有 連接至電腦上的讀卡機名稱且為正常運作(讀卡機前面有驚嘆號則為 未完成安裝)。

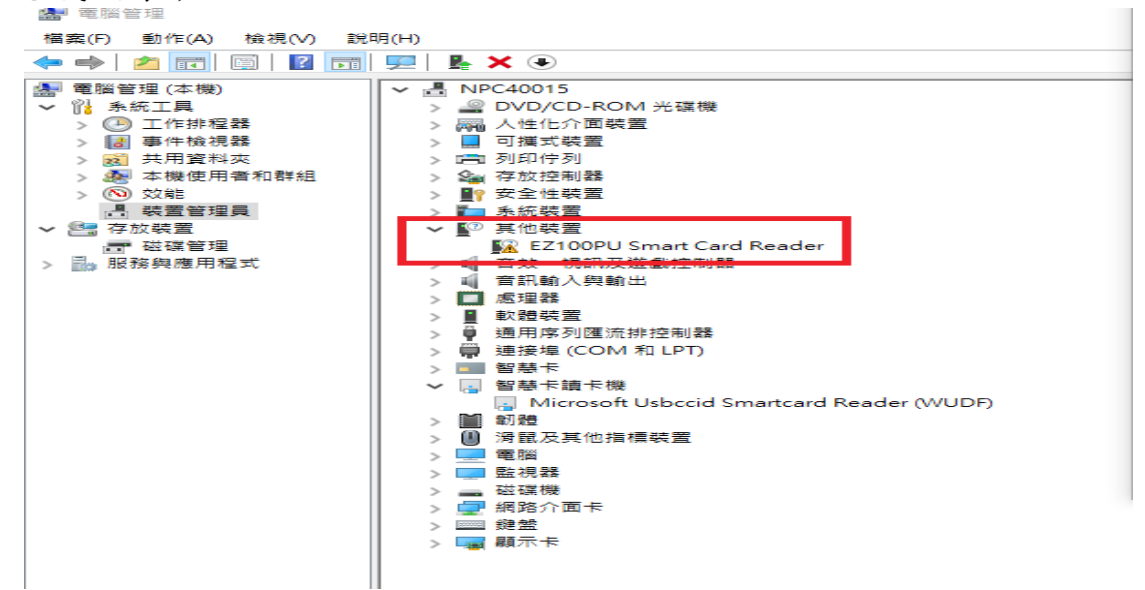

# <步驟 3>

於驚嘆號之裝置名稱按滑鼠右鍵點選內容重新安裝讀卡機驅動程式

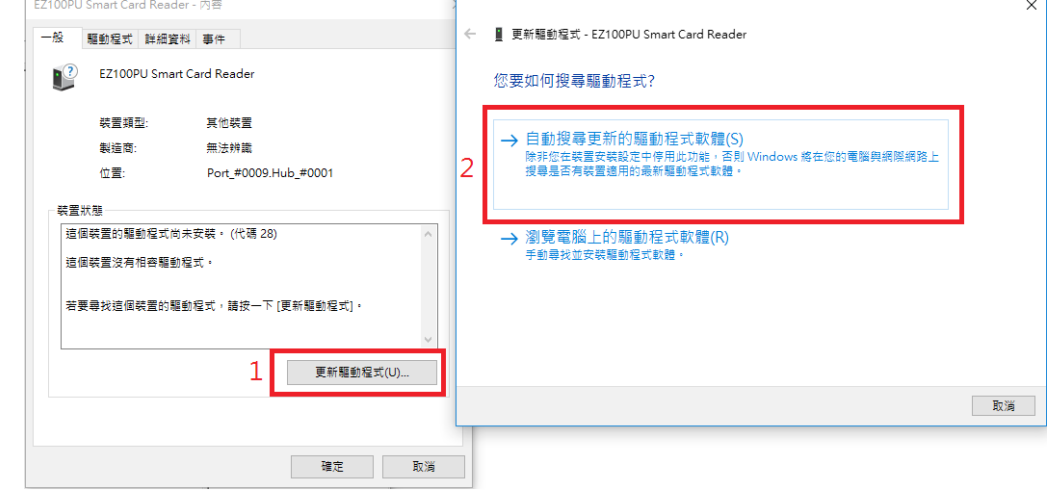

# <步驟 4>

請觀察讀卡機前面驚嘆號是否消除,如消除,則表示安裝成功,您 可進行申報作業。

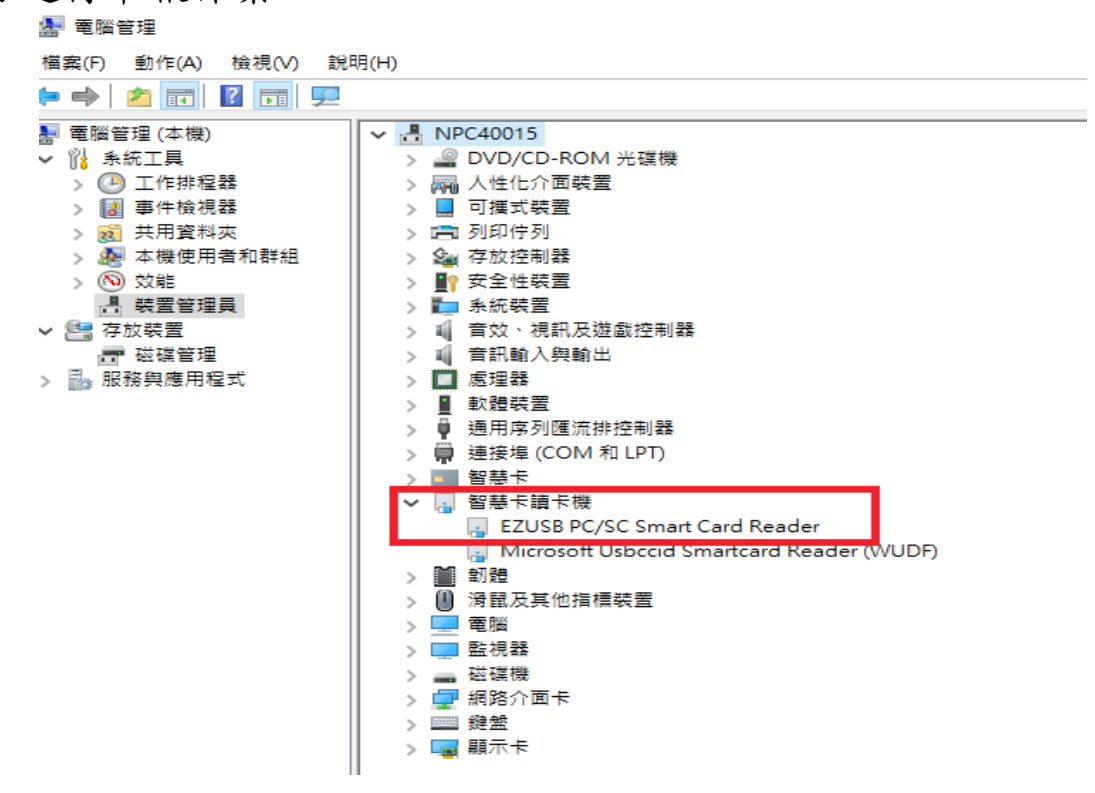

# <步驟 5>

請檢視您的 USB 插孔, 藍色為 USB3.0 介面,白色或黑色為 USB2.0 介 面,一般 USB3.0 是可以向下支援所有 USB2.0 的裝置,但也有少部 分不相容的情況,請換插 USB2.0 介面

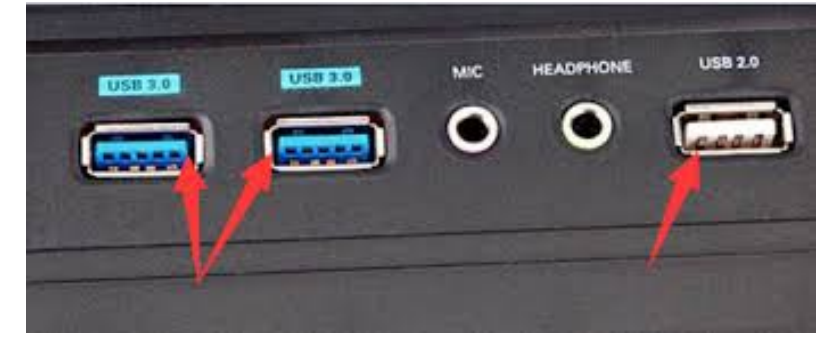

#### <步驟 6>

請重覆步驟1至步驟4的處理模式,如讀卡機前面驚嘆號已消除, 則表示安裝成功,您可進行申報作業。

#### <步驟 7>

如仍無法解決讀卡機驅動程式問題,建議先至讀卡機廠商官網,下 載安裝符合自已作業系統使用的讀卡機驅動程式,或洽詢讀卡機廠 商技術服務專線。

## 情境二、若讀卡機驅動程式已正常運作,仍然無法正常使用讀卡機?

## <步驟 1>

請進一步確認智慧卡(Smart Card)是否正常,請至「桌面」點選 「電腦」,並按右鍵點選「管理」,於所跳出之「電腦管理」視窗 點選「裝置管理員」。

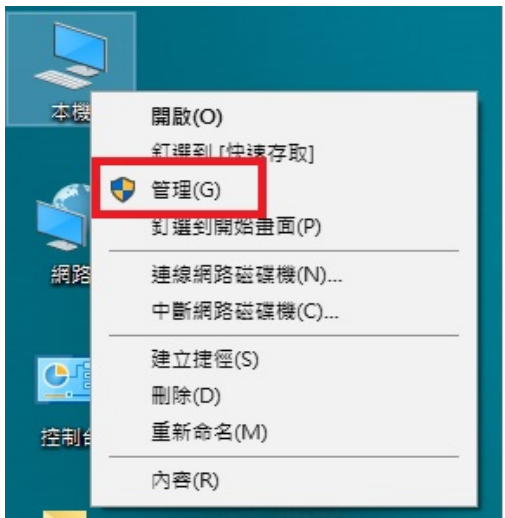

<步驟 2>

請觀察「智慧卡」或「Smart Card」,檢查是否有連接至電腦上的 智慧卡名稱且為正常運作(智慧卡前面有驚嘆號則為未完成安裝)。 **A** 雷腦管理

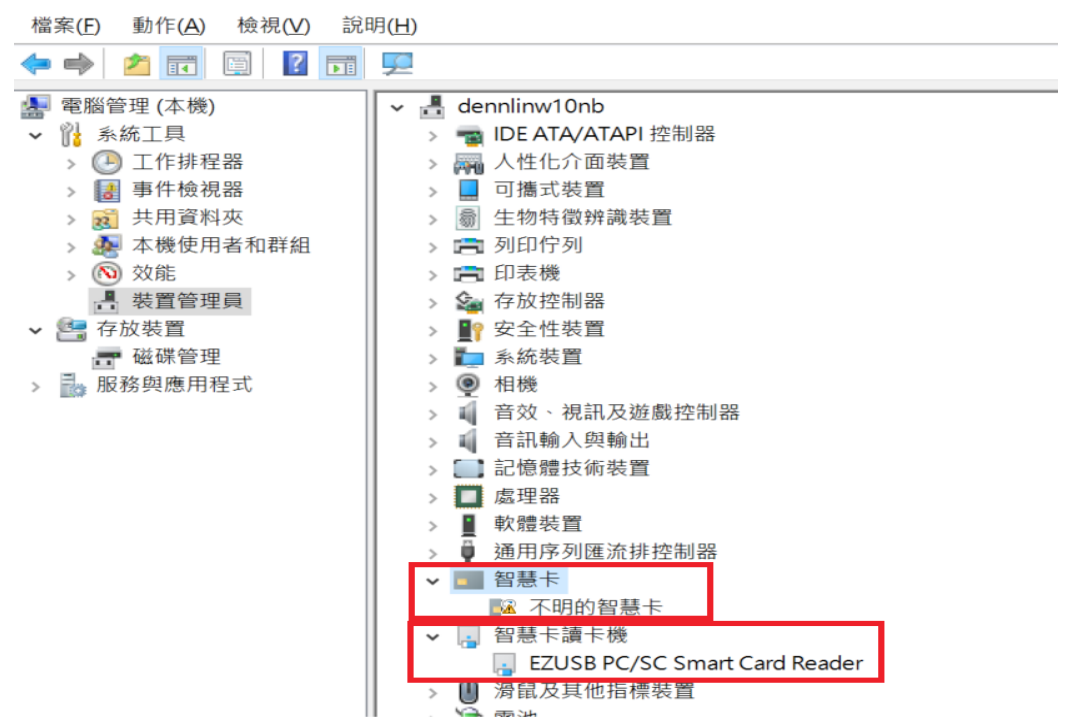

## <步驟 3>

若確認是智慧卡未正常安裝問題,請參考下列解決方法:

## ● 解決方法一

手動下載新版 Generic Smart Card Driver 更新下載 Generic Smart Card 驅動 1.0.0.3 版本更新,網址:[Microsoft driver update for](http://www.catalog.update.microsoft.com/Search.aspx?q=Generic%20smart%20card%20driver) [Generic Smart card](http://www.catalog.update.microsoft.com/Search.aspx?q=Generic%20smart%20card%20driver)

● 解決方法二

移除 Generic Smart Card Driver,再插入智慧卡自動下載安裝 Windows 10 不明的智慧卡(Unknown Smart Card Driver)

詳 細 更 新 步 驟 可 直 接 至 微 軟 官 方 網 站 , 網 址 如 下 : [https://answers.microsoft.com/zh-hant/windows/forum/all/](https://answers.microsoft.com/zh-hant/windows/forum/all/%E9%97%9C%E6%96%BCwindows-10-smart-card/7e5addb2-db08-496d-9f5d-f3cc369011de) [%e9%97%9c%e6%96%bcwindows-10-smart-card/7e5addb2-db08-496d-](https://answers.microsoft.com/zh-hant/windows/forum/all/%E9%97%9C%E6%96%BCwindows-10-smart-card/7e5addb2-db08-496d-9f5d-f3cc369011de)[9f5d-f3cc369011de](https://answers.microsoft.com/zh-hant/windows/forum/all/%E9%97%9C%E6%96%BCwindows-10-smart-card/7e5addb2-db08-496d-9f5d-f3cc369011de)